Ⅰ 전자출입명부 시스템 활용 절차

른 협력기관의 참여시 추가될 수 있음

[ 가. 네이버 QR 코드 발행 진입 경로 ]

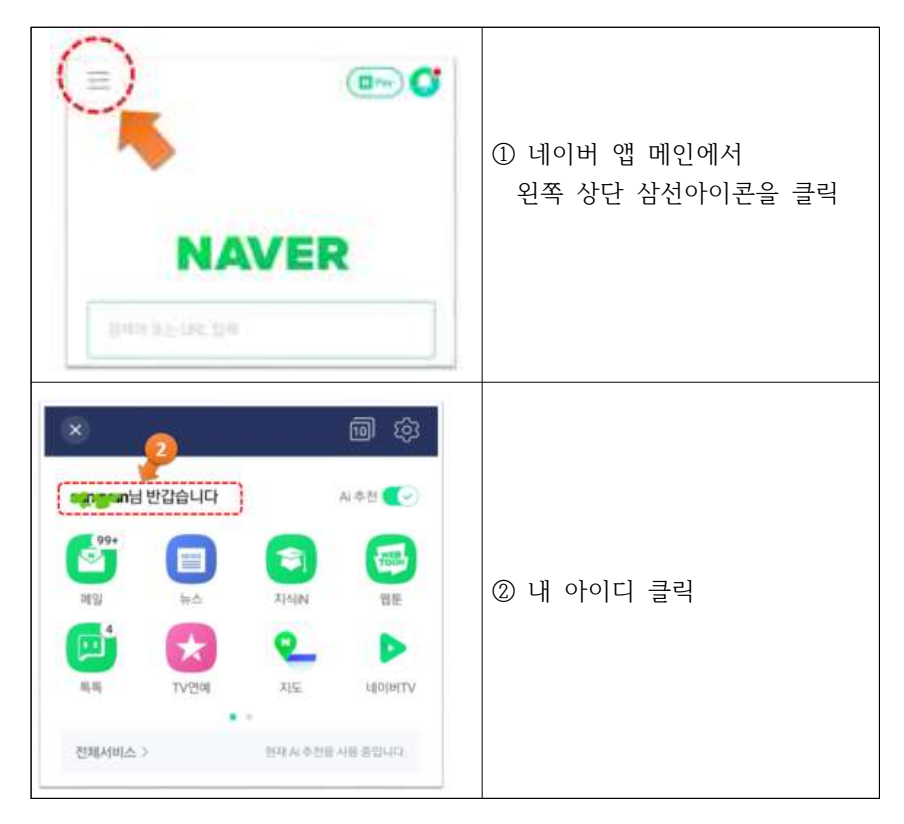

# 전자출입명부 활용 안내 안( )

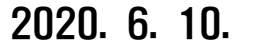

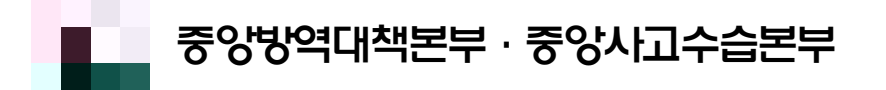

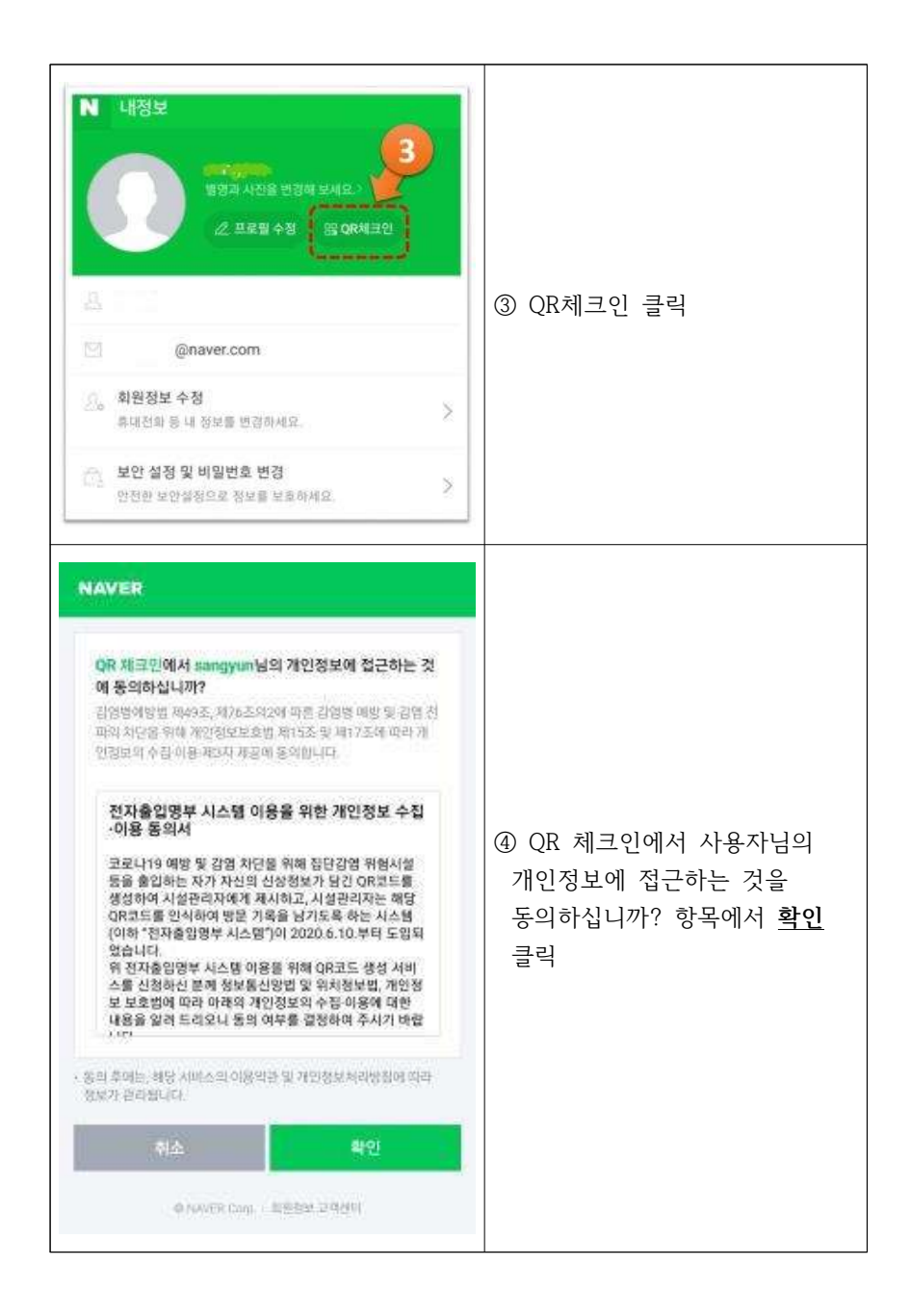

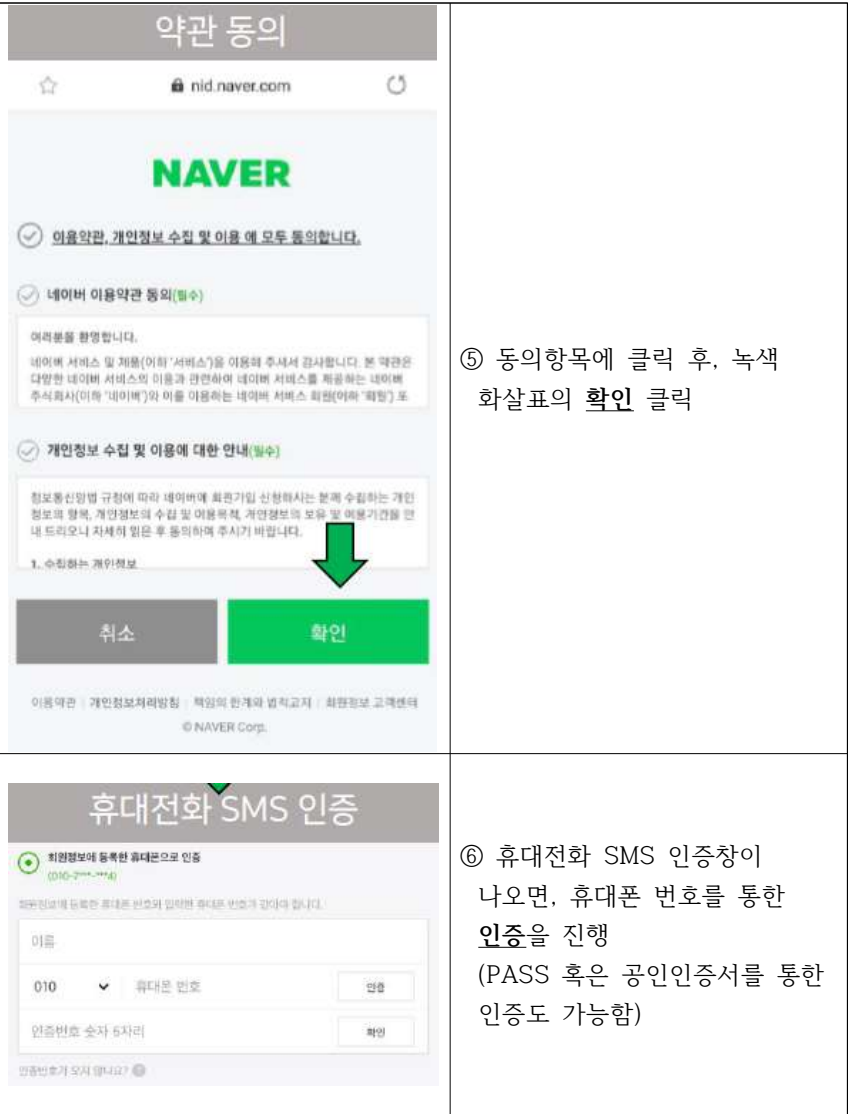

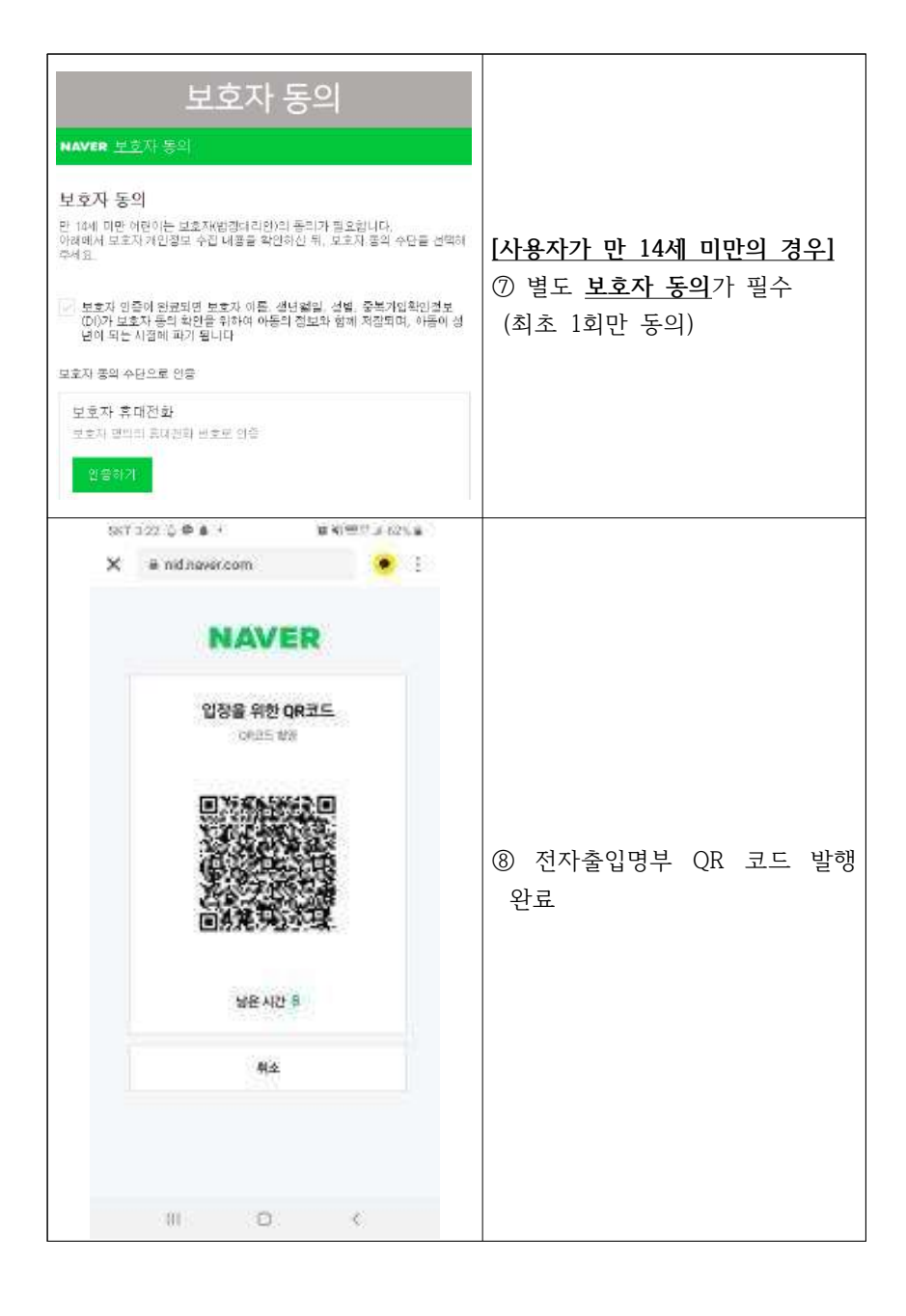

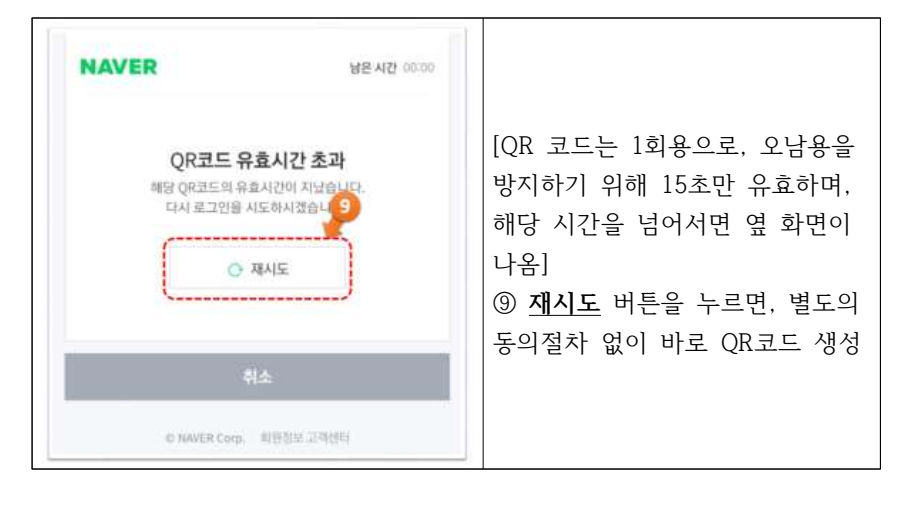

### [ 나. 카카오톡 QR 코드 발행 진입 경로 ]

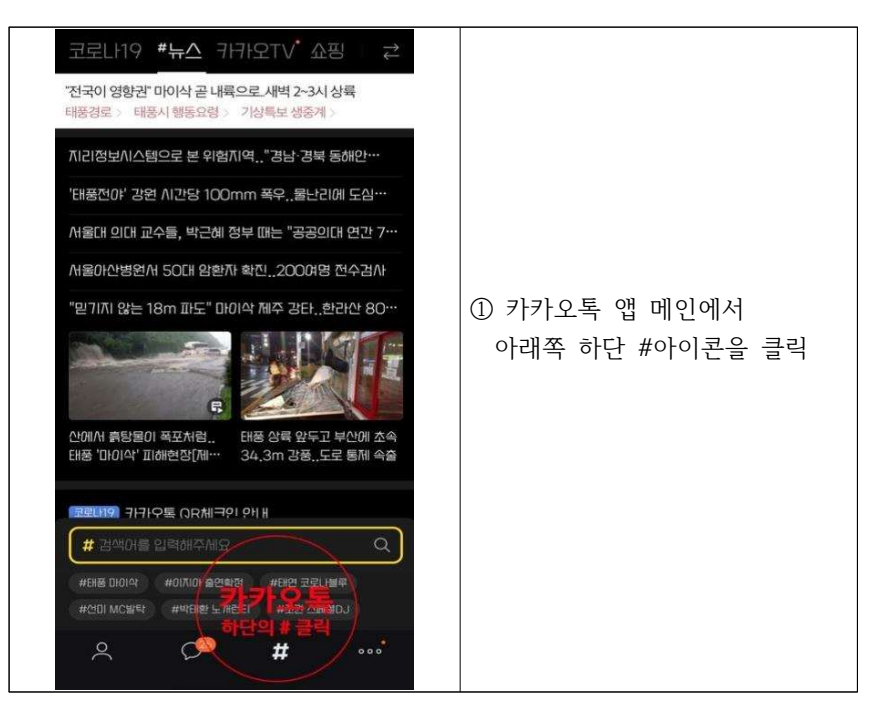

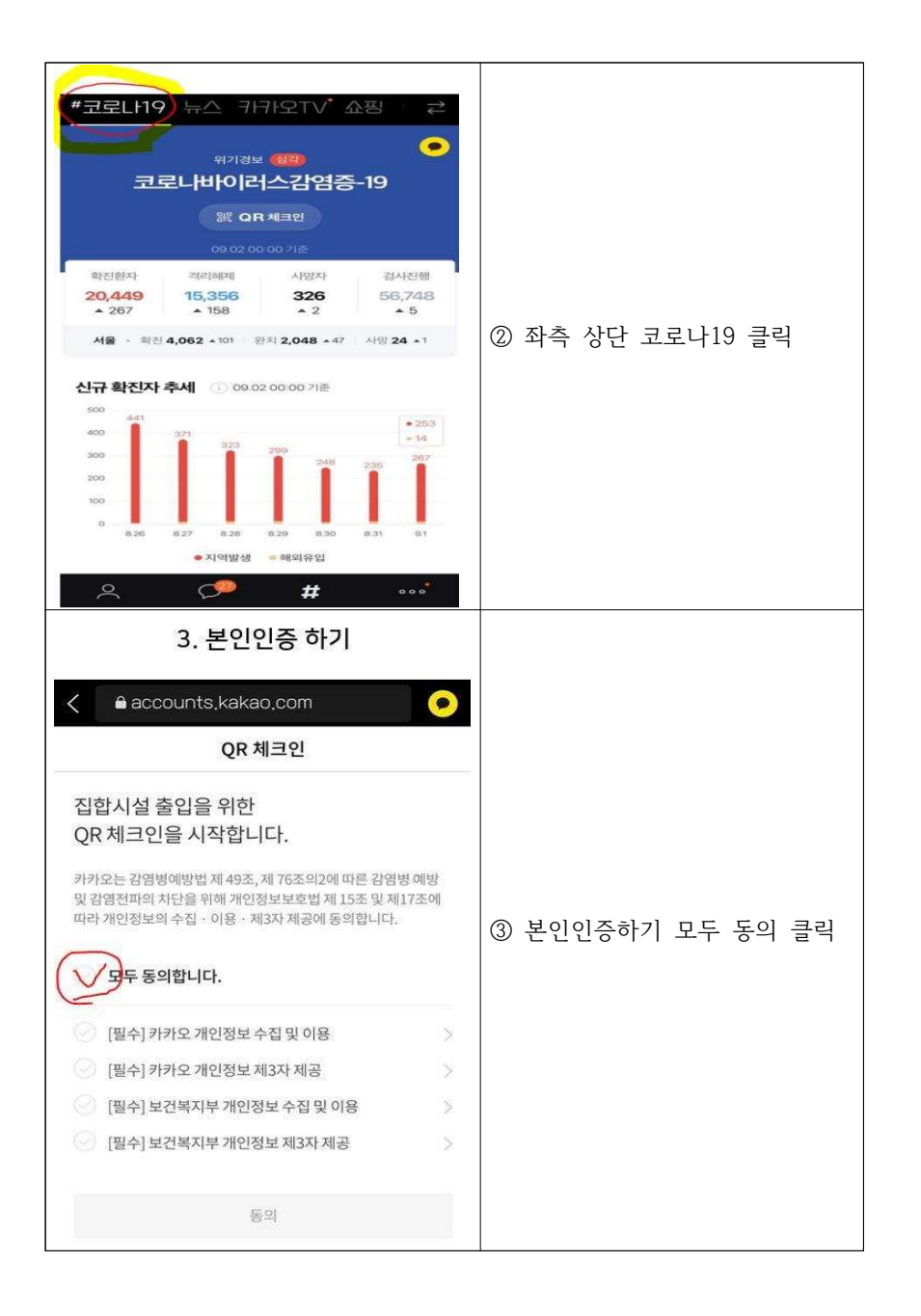

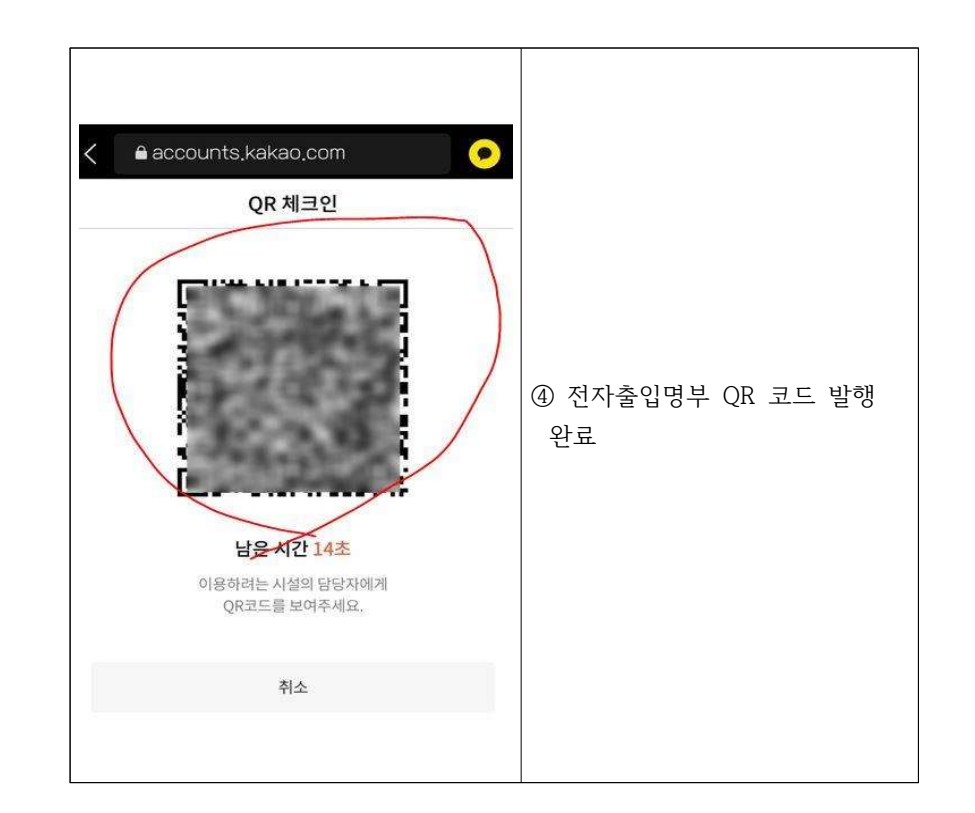

### $181.$ **NAVER NEW ATTEMPT OF THE REPORT Aug** ▓ **TORA ALE SHAN UP THEN** becom 1004 cir- $40\%$  (iii)  $\sim$  0. **USHIE WALTER** ME WE'LL HELD WE **AROUNDED MAY**  $-65$  $B \leftarrow \bullet \bullet \bullet \bullet$  $Q - Q$

[ 나, 최초 QR 발행(동의) 이후 QR 발급 절차 ]

[다. 시설 출입시 QR 생성 및 스캔]

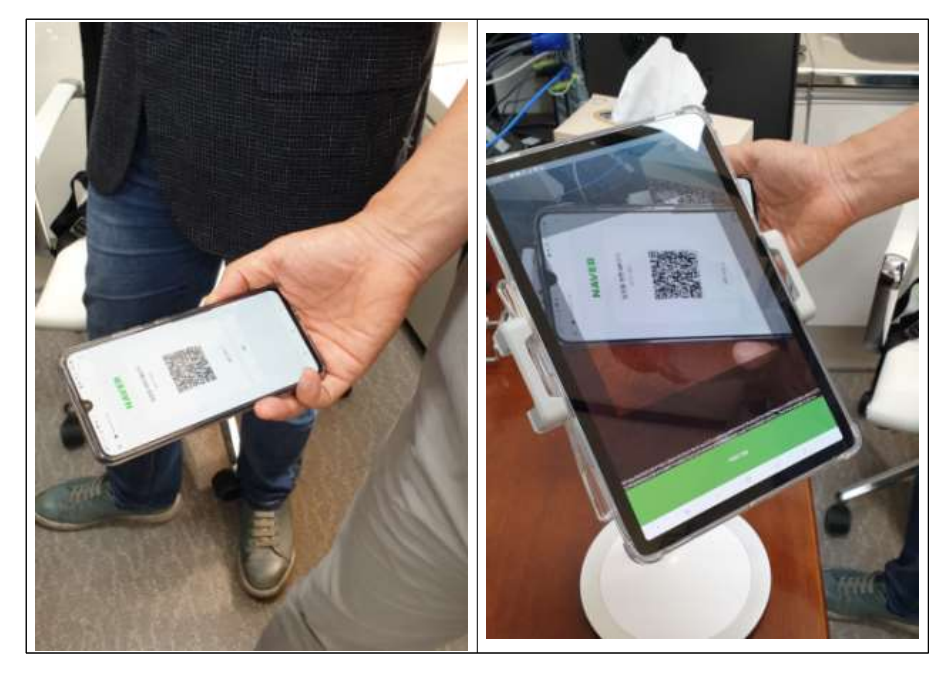

# 나 코로내9 바상근무자 및 부서 발열관리자 앱 설치 절차

○ 삼성폰 등 안드로이드 사용자는 Google Playstore, iPhone, iPad 등 iOS 사용자는 Apple Appstore에서 '전자출입명부관리 App'을 찾아 기기 (안드로이드 6.0 이상 혹은 iOS 11 이상)에 설치하여야 함

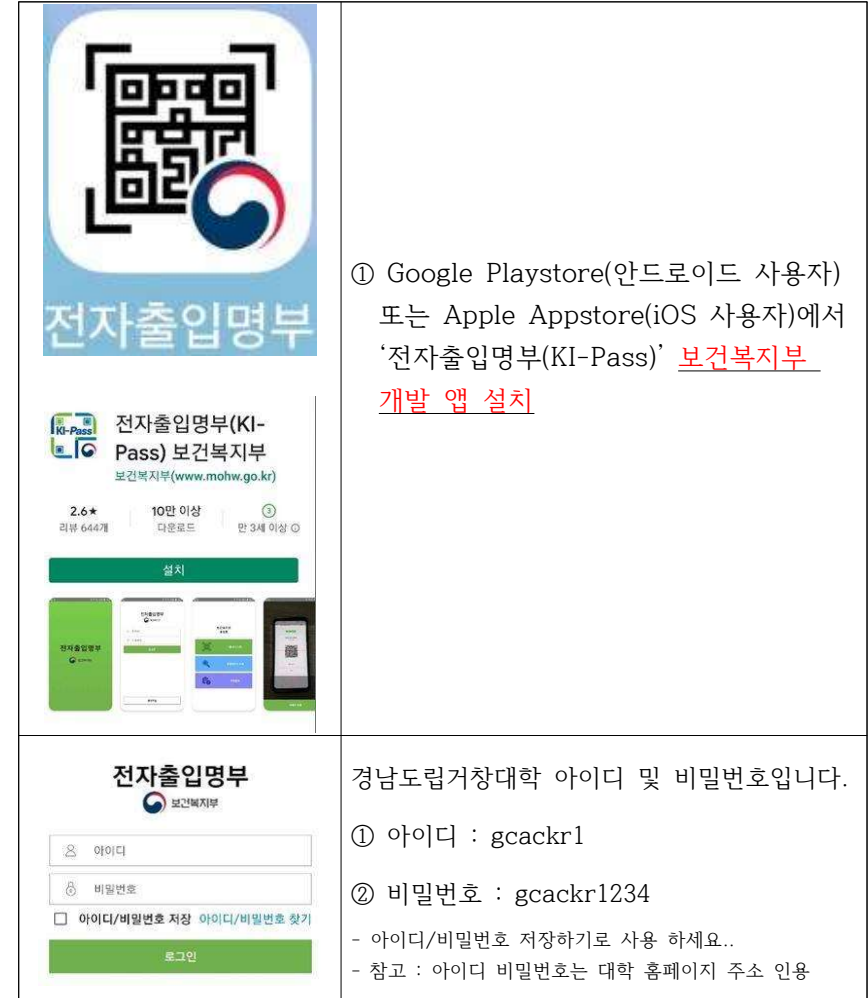

## 가 등록방법

○ 각 시설의 대표자 등록(앱설치, 본인인증 및 회원등록 완료)이 완료되었을 경우, 직원 (또는 출입구에 설치된 단말기)을 추가 등록하여 활용할 수 있음 (\* 출입구가 여러 개일 경우, 해당 출입구 마다 단말기 설치(거치) 및 방문자가 스스로 입력할 수 있도록 조치를 권고함

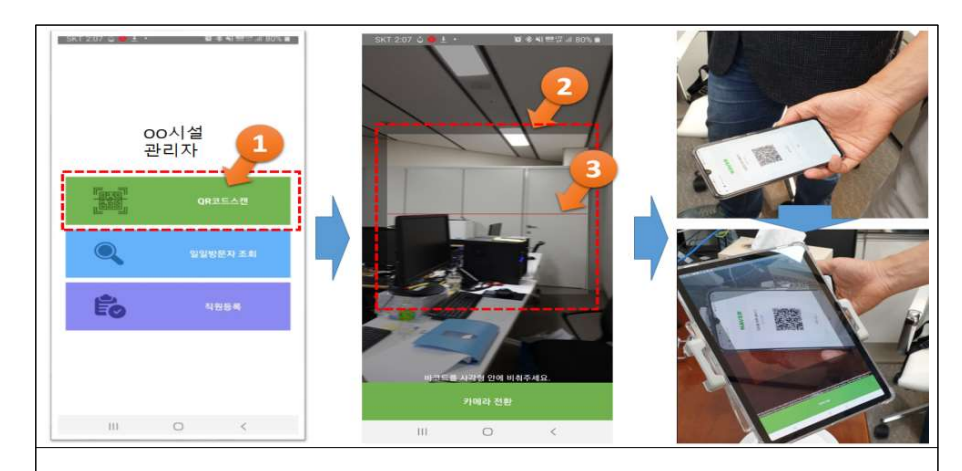

(1) 메인페이지 (로그인 후 첫 번째 화면)에서 OR코드스캔 클릭 ② 2번 카메라 화면에 출입자 QR코드 사각박스 화면에 보이도록 끝... 3 인증되었습니다. 라는 문구가 나옴 ④ 인증된 후 대학 출입 허용

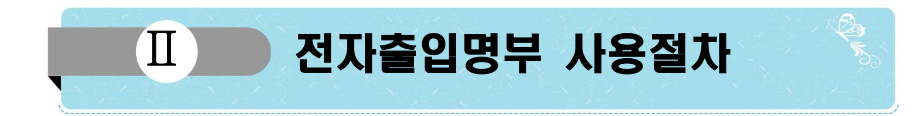

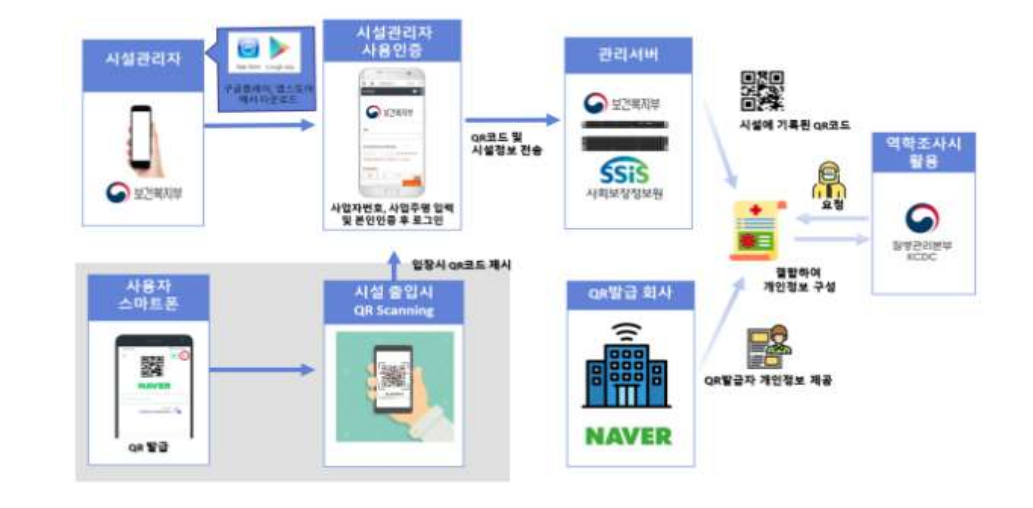